2022/02/07 07:49 1/24 Actions

# **Actions**

An action is triggered by an event, such as a click. When triggered, an action causes one of eight different effects. In the case of the Set State action, the effect can be reverted by a second trigger.

These are the eight types of actions:

- **Set State**—Changes the property values of one or more elements.
- Open Web—Open the specified URL.
- Download File—Downloads a file.
- Play Sound—Plays a sound asset.
- Open Page—Opens a . dg5 file.
- Close Page—Closes the current .dg5 file.
- **Logout**—Logs the user out of DGLux5.
- **Data**—Interacts with data metrics.

#### **Important Uses for Set State Actions**

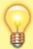

Set State actions are useful when you want to allow multiple sources to trigger the same event. You cannot bind two properties to the same trigger, but you can create two Set State actions, or two State blocks, each of which invoke the same trigger.

Set State actions also allow you to affect the Project Dataflow.

## **How to Create a New Action**

You can create a new action via the Actions panel. In the case of Set State or Data actions, you can also create an action via the dataflow without using the Actions panel.

## How to Create a New Action via the Actions panel

To create an action via the Actions panel:

- 1. Select the component.
- 2. Open the Actions panel, behind the Property Inspector.
- 3. Click Add Action, and choose the action type from the list, as shown in the following image.

2022/02/07 07:49 2/24 Actions

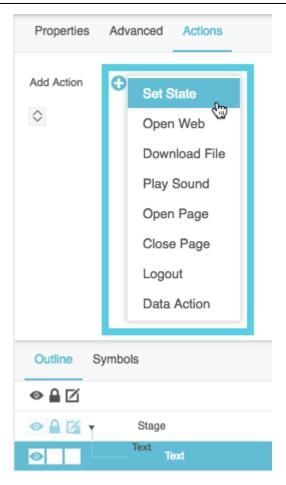

#### How to Create a Set State Action via the Dataflow

To create a Set State action via the dataflow:

- 1. Open any dataflow model.
- 2. Add a State block.

#### How to Create a Data Action via the Dataflow

To create a Data action via the dataflow:

- 1. Open any dataflow model.
- 2. In the Data panel or Metrics panel, find the data action that you want to create. Available data actions can be found in right-click menus on data nodes or metrics.
- 3. Drag the action name from its right-click menu to the dataflow window, as shown in the following image.

2022/02/07 07:49 3/24 Actions

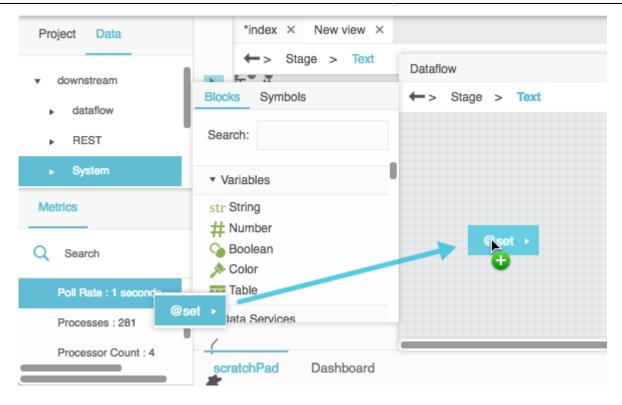

## How to Edit an Action

When an action is created, its properties appear in the Actions panel and in the dataflow. You can edit the action in either of these places.

## How to Specify a Triggering Event

To define the event that invokes or reverts an action, you can use the Actions panel or you can use a binding.

#### **How to Specify Events via the Actions Panel**

These steps allow you to specify a mouse event that belongs to the currently selected component.

- 1. Click the drop-down menu next to **Command** in the Actions panel.
- 2. Choose a command, as shown in the following image.

2022/02/07 07:49 4/24 Actions

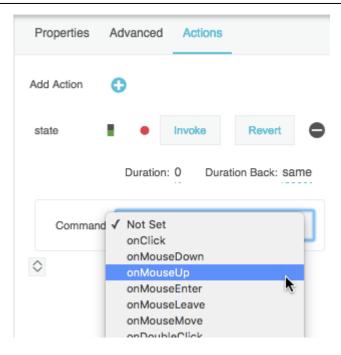

See Command Types.

In the case of a Set State action, you can also specify a revert trigger by choosing one of the following commands:

- onClickOn & Off: The first click invokes the action. The second click reverts the action.
- **onMouseDown & Up**: Clicking and holding the mouse button invokes the action. Releasing the mouse button reverts the action.
- **onMouseEnter & Leave**: Moving the cursor over the object invokes the action. Moving the cursor away from the object reverts the action.
- onDragOver & Leave: Dragging an object over the object invokes the action. Releasing the
  mouse button or moving the cursor away from the object reverts the action. In order to use
  onDragOver & Leave, you must enable the draggable Advanced property of the object to be
  dragged, and you must enable the droppable Advanced property of the object that owns the
  action.

#### How to Specify an Event via a Binding

These steps allow you to specify any event that belongs to any component. These steps use the Advanced Properties panel, but you can also find various event properties in the dataflow or the Property Inspector.

- 1. To use an Advanced property, select the component that owns the property, and then select the Advanced tab behind the Property Inspector.
- 2. Hover over the event, and double-click the blue dot, as shown in the following image.

2022/02/07 07:49 5/24 Actions

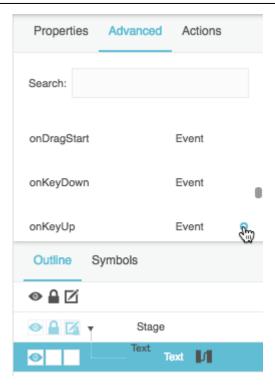

A binding pop-up appears representing the event.

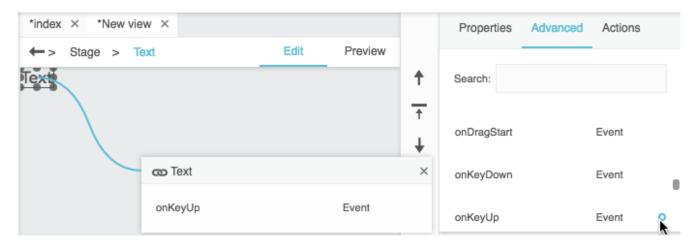

- 3. Select the Actions tab.
- 4. Create a binding from the event in the pop-up to the **Invoke** or **Revert** trigger for the action.

2022/02/07 07:49 6/24 Actions

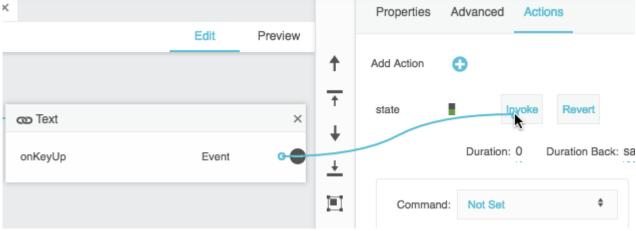

Binding an event from the Advanced properties

5. Close the pop-up.

#### **Action Sequences**

To create multiple actions that will occur in sequence:

- 1. Create the actions.
- 2. Open the dataflow.
- 3. Create a binding from the **onFinished** or **onComplete** event of the first action to the **Invoke** trigger of the next action.

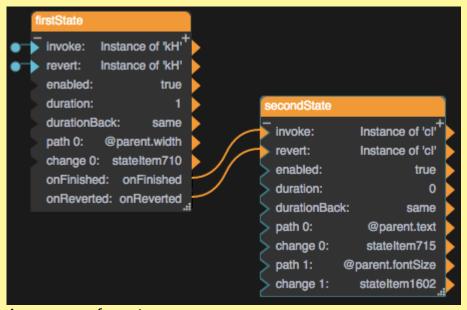

A sequence of events

Some action types do not have an **onFinished** or **onComplete** event.

2022/02/07 07:49 7/24 Actions

#### How to Edit a Set State Action by Recording

Set State actions change the properties of one more more elements. To specify the paths and values of these properties, you record property changes.

#### **Note**

In order for a Set State action to revert properly, the property must have a value set before the action is invoked. The set value can be null or No Fill. A filled-in blue dot indicates that a property has been set.

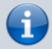

The following image shows a property set to No Fill:

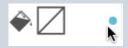

The following image shows a property that has not been set:

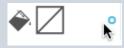

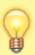

#### Tip

Instead of recording, you can set paths and values using the State block in dataflow.

To record a Set State action:

 In the Actions panel, hover over the action, and then click Record, as shown in the following image.

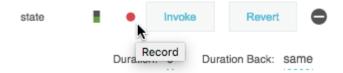

While you are recording, a red flashing rectangle surrounds the document window.

- 2. Use the Outline and Property Inspector to change all of the properties that you want to change when the action is triggered and revert when the action is invoked.
- 3. Click **Finish Recording State**, as shown in the following image.

2022/02/07 07:49 8/24 Actions

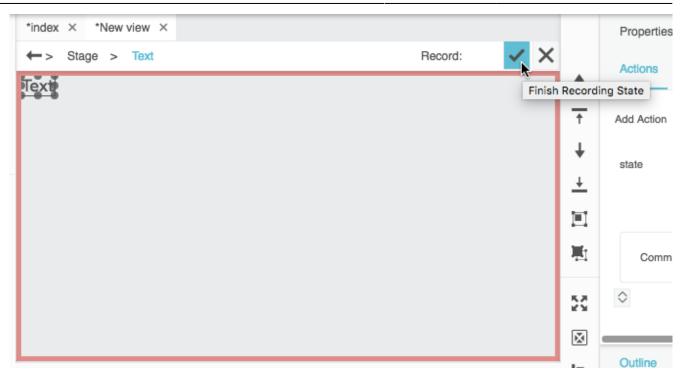

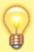

#### Tip

You can use the **Duration** property to animate the change over a number of seconds.

#### How to Bind to the Value in a Set State Action

These steps allow you to create a Set State action that changes a property to a bound value instead of an absolute value.

To create this effect:

- 1. Follow the steps in How to Edit a Set State Action by Recording, but in step 2, set the value to a dummy value.
- 2. Open the dataflow that contains the State block.
- 3. Click and drag the binding source.
- 4. Drop the binding source on the **change** *n* property.

The binding replaces the dummy value.

## How to Edit a Set State Action via the Advanced Popup

2022/02/07 07:49 9/24 Actions

After creating a Set State action, you can edit it via a special popup.

You can open this popup via the dataflow window or the Actions panel. To open the popup, click the  $\mathbf{0}$  i icon for the property, as shown in the following image.

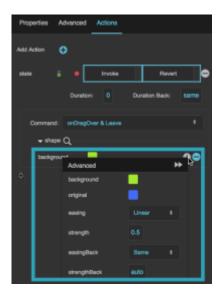

#### Note

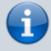

The **Revert** trigger causes the property to change to the value that appears as **original** in the Advanced Popup. At the time of reversion, the **original** property overrides the property value set in the Property Inspector. If you change the property after creating the action, you might not see the property you expect upon reverting. If that happens, edit **original** or recreate the action.

This popup lets you edit the original and changed property values, as well as the following animation preferences:

- **easing** and **easingBack**: Specifies the rate of change over time for animation when invoking and reverting, respectively. The value of **easing** or **easingBack** can be one of the following:
  - **Linear**: The animation's rate of change is constant.
  - **Ease In**: The animation starts slowly and accelerates linearly as it executes.
  - **Ease Out**: The animation starts with a fast change rate and decelerates linearly as it executes.
  - **Ease In Out**: The animation starts slowly, accelerates linearly, and then decelerates linearly as it executes.
  - **Cubic In**: The animation starts slowly and accelerates cubically as it executes.
  - **Cubic Out**: The animation starts with a fast change rate and decelerates cubically as it executes.
  - **Cubic In Out**: The animation starts slowly, accelerates cubically, and then decelerates cubically as it executes.
  - Elastic In: The animation's rate of change starts on a small-amplitude sine wave. The sine

2022/02/07 07:49 10/24 Actions

wave grows as the animation executes.

- **Elastic Out**: The animation's rate of change starts on a large-amplitude sine wave. The sine wave decays as the animation executes.
- **Elastic In Out**: The animation's rate of change starts on a small-amplitude sine wave. The sine wave grows and then decays as the animation executes.
- **Bounce**: The animation starts with a fast change rate, and decelerates to zero with an effect similar to a ball falling and bouncing on a floor.
- **strength** and **strengthBack**: Affects the differential or the change rate of the **easing** or **easingBack** function. A value of 0.5 is the default. Values below 0.5 decrease the differential or the change rate, making the easing appear less pronounced. Values above 0.5 increase the differential or the change rate, making the easing appear more pronounced.

## **How to Edit an Open Web Action**

Open Web actions open the specified URL.

When you edit an Open Web action:

- Use a full URL, including http://orhttps://.
- (Optional) Use the **Target** property to specify where the file should open.

See an online reference like this one for more information about targets.

#### How to Edit a Download File Action

Download File actions download the specified file.

When you edit a Download File action:

- The file can be a path relative to the root of this project, or it can be an absolute path to a file outside the project.
- For a file in this project, drag the file from the Project panel to the **Input** property.
- For **Type**, specify **path** to download the file at the path specified by the **Input** field. Specify **data** to download a file that contains the object or string in the **Input** field.
- (Optional) For File Name, specify the name and extension that the file should have when it is downloaded.

## How to Edit a Play Sound Action

Play Sound actions play the specified sound asset.

When you edit a Play Sound action:

• The URL can be a path relative to the root of this project, or it can be an absolute path to a file

2022/02/07 07:49 11/24 Actions

outside the project.

• For a file in this project, drag the file from the Project panel to the **Input** property.

### **How to Edit an Open Page Action**

Open Page actions open the specified .dg5 file. They can be used to create Back and Forward buttons.

When you edit an Open Page action:

- For **Destination**, choose **back** if this is a Back button, **forward** if this is a Forward button, or **dashboard** if this button should open a specific .dg5.
- For **Dashboard**, enter the .dg5 file path.
- Set **Self** to TRUE if the page should open in this tab, FALSE if it should open in a new window or tab.

#### **How to Edit a Close Page Action**

Close Page actions close the current .dg5 file.

A Close Page action's only editable properties are its invoke trigger and whether or not it is enabled.

## **How to Edit a Logout Action**

Logout actions log the user out of DGLux5.

A Logout action's only editable properties are its invoke trigger and whether or not it is enabled.

#### How to Edit a Data Action

Data actions execute available actions on the data source.

To edit a data action:

To specify an action, right-click the data node or metric to display a list of actions, then click the
action you want to use, and drag it to drag data action here in the Actions panel, as shown in the
following image.

2022/02/07 07:49 12/24 Actions

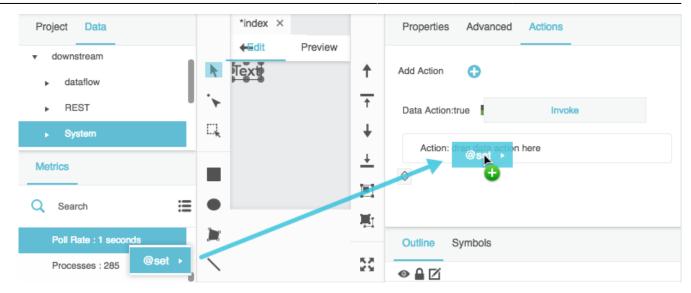

• The parameters for the action appear in the Actions panel and the dataflow, as shown in the following image. These parameters depend on the action that you chose.

2022/02/07 07:49 13/24 Actions

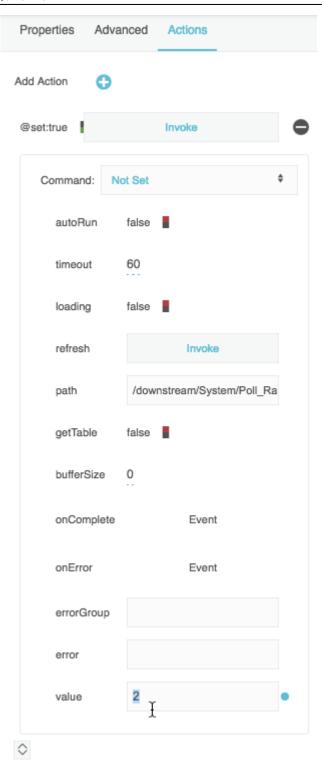

# **How to Test an Action**

To see how an action works at runtime, use Preview mode or the Viewer.

2022/02/07 07:49 14/24 Actions

To revert a Set State action while testing, click its **Revert** trigger in the Actions panel.

## **How to Delete an Action**

To delete an action:

Hover over the action, and click Remove.

# **Command Types**

These are the command types available in the Actions panel:

- onClick
- onMouseDown
- onMouseUp
- onMouseEnter
- onMouseLeave
- onMouseMove
- onDoubleClick
- onRightClick
- onClickOn
- onClickOff
- onMouseUpGlobal
- onMouseWheel
- onDragStart
- onDragEnd
- onDragOver
- onDragLeave
- onDragDrop
- · onClickOn & Off
- onMouseDown & Up
- onMouseEnter & Leave
- onDragOver & Leave

For descriptions of these commands, see an event handlers reference like this one.

**onClickOn** and **onClickOff** are events that can work together to invoke and revert an action.

A command with an ampersand (&), such as **onClickOn & Off**, assigns events to both the **Invoke** and **Revert** triggers, if the action is a Set State action. A command with no ampersand assigns an event to the **Invoke** trigger only.

2022/02/07 07:49 15/24 Actions

## **Action Dataflow Blocks**

Dataflow blocks automatically appear in the dataflow when you create an action. You can use these blocks to edit your action.

See Dataflow Blocks Reference.

# How to Enable a Mouse Event on an Object that Is behind Other Objects

See clickThrough.

## **Tutorial: Create a Submit Button**

In this tutorial, you use Set State actions to create a button that changes appearance on hover and on mouse down. Then, you use a Data action to set a data value when the button is clicked.

To create this Submit button:

1. Add a text input component and a text component to the Stage, as shown in the following image.

2022/02/07 07:49 16/24 Actions

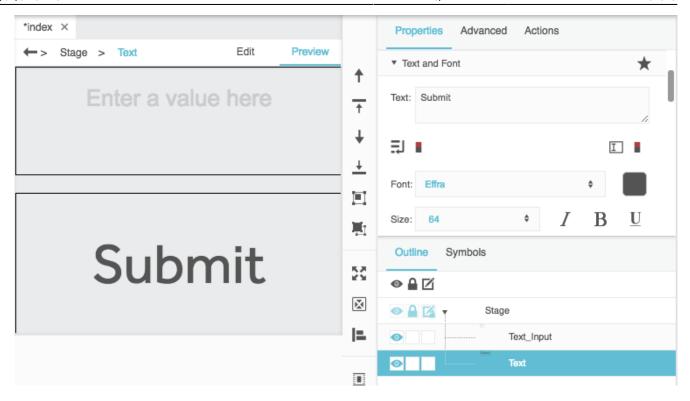

2. Set the Fill property of the text component to a non-null value, as shown in the following image.

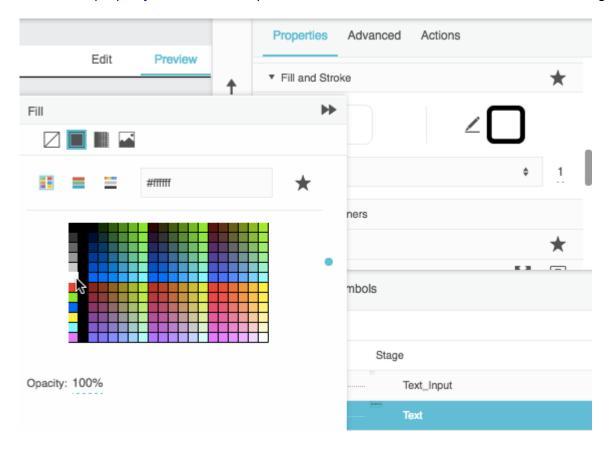

3. Give the text component a box shadow effect with an **alpha** value of 0%, as shown in the following image.

2022/02/07 07:49 17/24 Actions

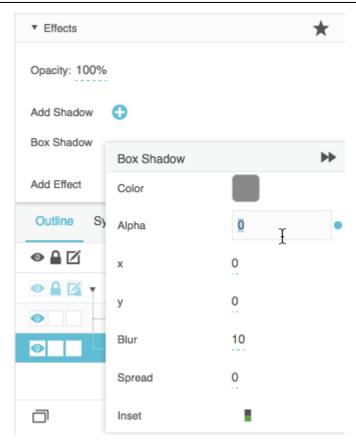

- 4. To change color on hover, create a Set State action on the text component:
  - 1. In the Outline, choose the text component.
  - 2. Choose the Actions panel, behind the Property Inspector.
  - 3. Click Add Action, and choose Set State, as shown in the following image.

2022/02/07 07:49 18/24 Actions

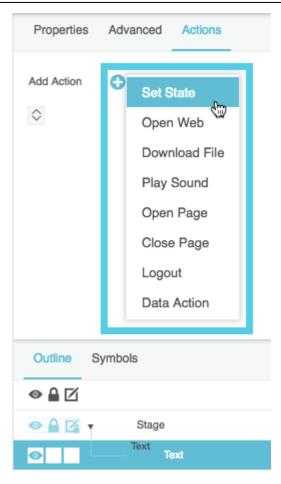

- 4. For Command, choose onMouseEnter & Leave.
- 5. Click **Record**, as shown in the following image.

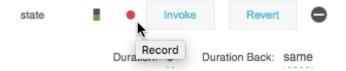

6. Change the background fill of the text component, as shown in the following image.

2022/02/07 07:49 19/24 Actions

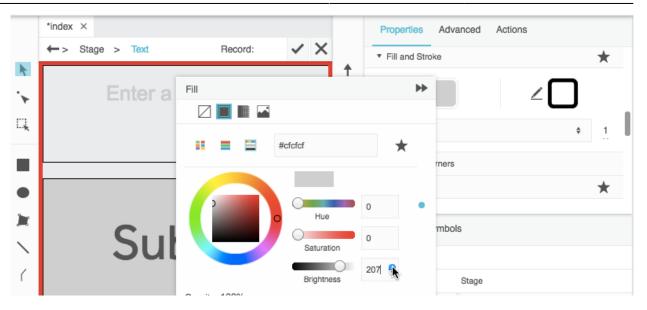

7. Click **Finish Recording State**, as shown in the following image.

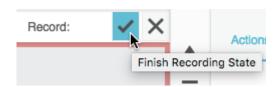

- 8. To test your hover action, use Preview mode and move the cursor over the Submit button.
- 5. To change the shadow alpha on mouse down, create a second Set State action on the text component:
  - 1. Click Add Action, and choose Set State.
  - 2. For Command, choose onMouseDown & Up.
  - 3. Click the **Record** button next to the second action, as shown in the following image.

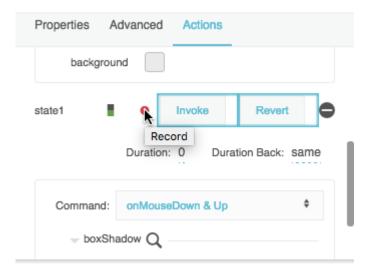

4. Change the **alpha** value of the box shadow to 100%, as shown in the following image.

2022/02/07 07:49 20/24 Actions

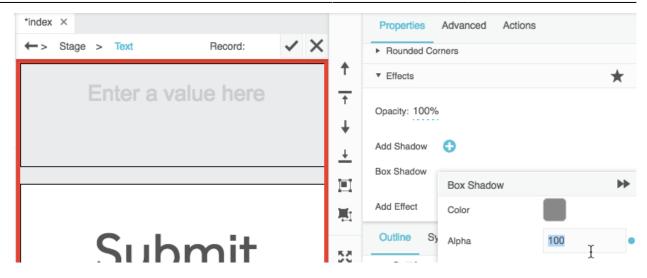

- 5. Click **✓ Finish Recording State**.
- 6. To test your mouse down action, use Preview mode and click the Submit button.
- 6. To commit data on click, create a Data action on the text component:
  - 1. Click Add Action, and choose Data Action.
  - 2. For Command, choose onMouseUp.
  - 3. Right-click a writeable data metric, and drag the @set, Set, or similar action to drag data action here, as shown in the following image.

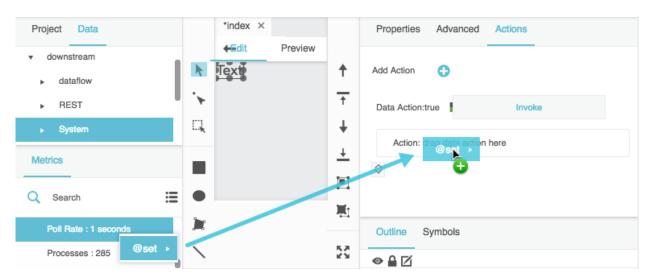

Available data actions vary based on your data source.

- 4. In the Outline, choose the text input component.
- 5. Hover over the **Value** property and double-click the blue dot to open a small binding pop-up for this property, as shown in the following image.

2022/02/07 07:49 21/24 Actions

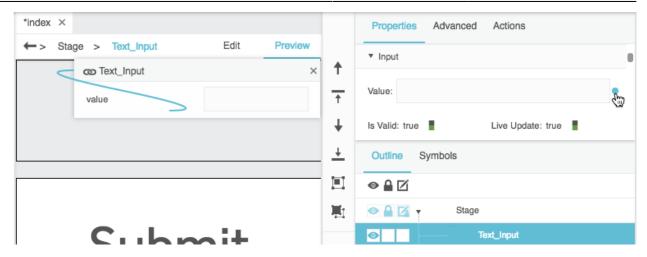

- 6. Re-select the text component and the Actions panel.
- 7. Bind the value of the text input component to the **value** property of the data action or a similar property, as shown in the following image.

2022/02/07 07:49 22/24 Actions

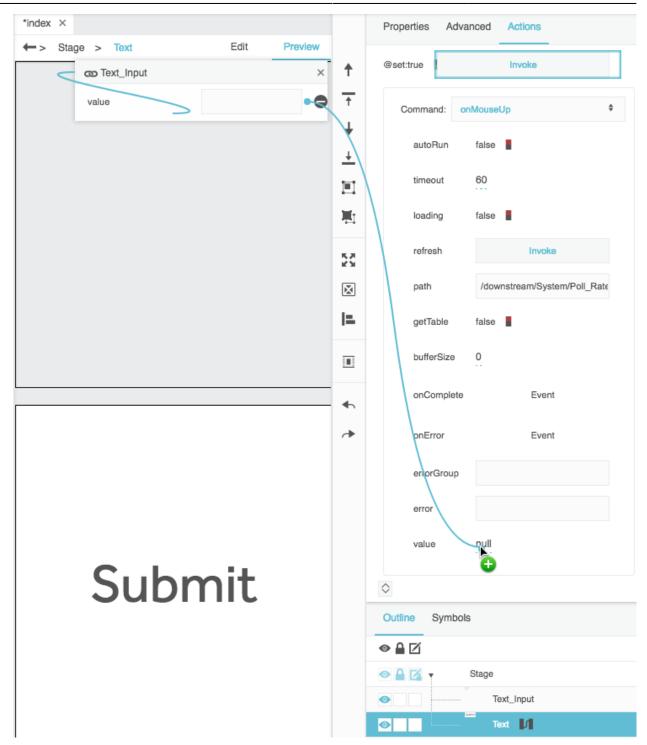

8. To test your data action, use Preview mode. Enter a value in the text input component and click the Submit button.

The metric value in the Metrics panel changes.

The following image demonstrates the results of clicking the Submit button:

2022/02/07 07:49 23/24 Actions

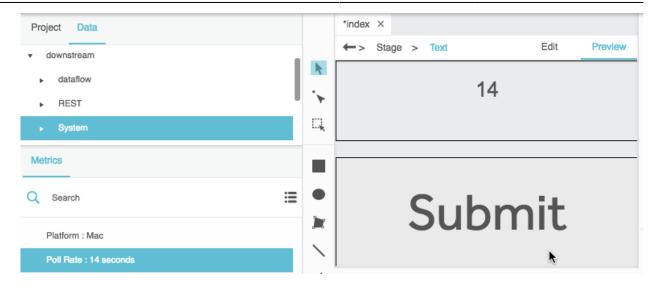

# **Video Tutorial: Creating Interactivity**

# **Video Tutorial: Data Binding and Data Actions**

# Video Tutorial: Using an Action to Download CSV of a Table

More video tutorials are here.

## **More Resources**

This community forum post shows a use case for creating actions:

• Single Click Widget to Change Boolean

**Previous: Bindings** 

2022/02/07 07:49 24/24 Actions

Next: Dataflow

From:

https://wiki.dglogik.com/ - **DGLogik** 

Permanent link:

https://wiki.dglogik.com/dglux5\_wiki:actions:home

Last update: 2021/09/20 14:43

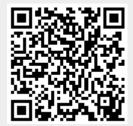